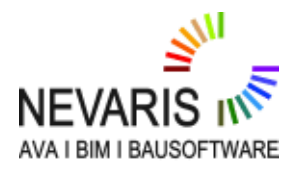

### **NEVARIS Projekt exportieren/Importieren**

FAQ Technischer Support

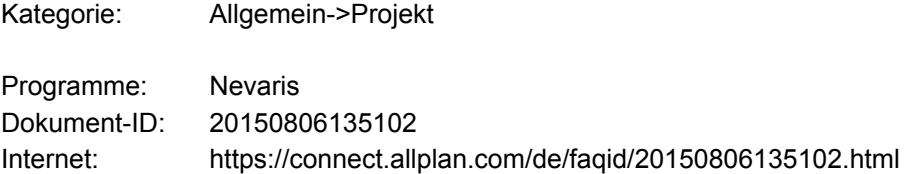

### **Frage:**

Wie kann man ein NEVARIS Projekt exportieren/importieren?

### **Antwort:**

# **1. Projekt Export**

Für den Projekt Export gehen Sie wie folgt vor:

- Öffnen Sie die Projektverwaltung in NEVARIS (Projektnamen anklicken oder über Starten--

- >Projektverwaltung öffnen)
- Wählen Sie Ihr Projekt
- Wählen Sie die Menüfunktion Sichern
- Wählen Sie einen Sicherungspfad, den Sie danach wieder finden
- Klicken Sie auf Fertigstellen

Das gesicherte Projekt mit der Endung \*.nevasich liegt nun im Sicherungsordner und kann jetzt verschickt werden z.B. an den Technischen Support.

# **2. Projekt Import**

#### **Variante A)**

- Doppelklicken Sie die Datei \*.nevasich
- Es startet NEVARIS und öffnet sich automatisch der Assistent der Rücksicherung

#### **Variante B)**

- Öffnen Sie die Projektverwaltung in NEVARIS (Projektnamen anklicken oder über Starten--

- >Projektverwaltung öffnen)
- Wählen Sie die Menüfunktion Rücksichern
- Wählen Sie den Sicherungspfad aus in dem sich die NEVARIS Projekte befinden
- Wählen Sie unter Projektsicherung das/die Projekte die Sie Rücksichern möchten

- Wählen Sie einen Wiederherstellungspfad aus, in dem das Projekt eingespielt werden sollte. Standardmäßig sollte dies der Serverpfad sein.

# - Klicken Sie auf Fertigstellen

*Die Allplan GmbH sowie die an sie angeschlossenen Vertriebsorganisationen übernehmen keinerlei Gewährleistung und Haftung dafür, dass die angebotenen Informationen auch die von Ihnen gewünschten Ergebnisse erzielen. Die Entscheidung und Verantwortung, ob und in welcher Form Sie die angebotenen Informationen nutzen, liegen daher allein bei Ihnen.*

*Im Übrigen gelten die Lizenzbedingungen der Allplan GmbH und/oder die Allgemeinen Lizenz- und Geschäftsbedingungen der Vertriebsorganisation, über die Sie die Leistung beziehen, in ihrer jeweils aktuellen Fassung.*

*© 2017 Allplan GmbH. Alle Rechte vorbehalten.*